Tutorial Macromedia Dreamweaver – PHP – MySQL

# Membuat Aplikasi Tampil, Entri, Edit, Delete Mahasiswa

 $\bullet$ 

Oleh Achmad Solichin, http://achmatim.net, achmatim@gmail.com

### **Dalam Tutorial Ini Diasumsikan…**

Bahwa:

- 1. Di komputer yang Anda gunakan sudah terinstall dengan baik PHP, Apache, MySQL dan Macromedia Dreamweaver karena dalam tutorial ini kita akan menggunakan keempat software tersebut.
- 2. Anda mengetahui bagaimana cara login ke MySQL berikut informasi user dan password yang dapat digunakan.
- 3. Anda sudah membuat Site Definition pada Dreamweaver, berikut bagaimana mengkolaborasikan Dreamweaver dengan PHP-MySQL.
- 4. Anda sudah cukup mengerti bagaimana membuat database, membuat dan memanipulasi tabel di MySQL baik melalui *console* maupun dengan *front-end* seperti PHPMyAdmin dan MySQLFront.
- 5. Anda sudah cukup mengerti beberapa perintah SQL dasar (DDL, DML).

### **Mempersiapkan Database dan Tabel MySQL**

**angkah** pertama dalam membuat aplikasi web berbasis PHP dan MySQL dengan menggunakan Dreamweaver adalah mempersiapkan database dan tabel yang akan digunakan. Dalam tutorial ini akan digunakan DBMS MySQL. Tutorial ini hanyalah **angkah** pertama dalam membuat aplikasi web berbasis PHP dan MySQL dengan menggunakan Dreamweaver adalah mempersiapkan database dan tabel yang akan digunakan. Dalam tutorial ini akan digunakan DBMS MySQL. Tutorial ini hany database MySQL dengan bantuan Dreamweaver. Namun demikian, jika Anda sudah memahami tutorial ini dengan baik, untuk aplikasi yang lebih kompleks tidaklah berbeda jauh.

Pertama kali buatlah database di MySQL dengan nama **dbmahasiswa**. Selanjutnya buatlah tabel di MySQL dengan nama **mhs** dan dengan spesifikasinya sebagai berikut:

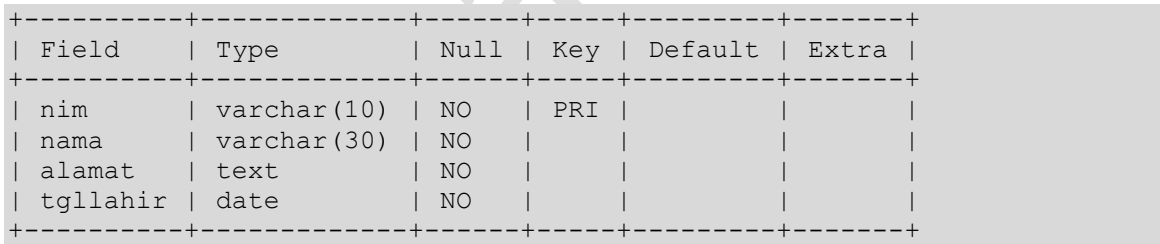

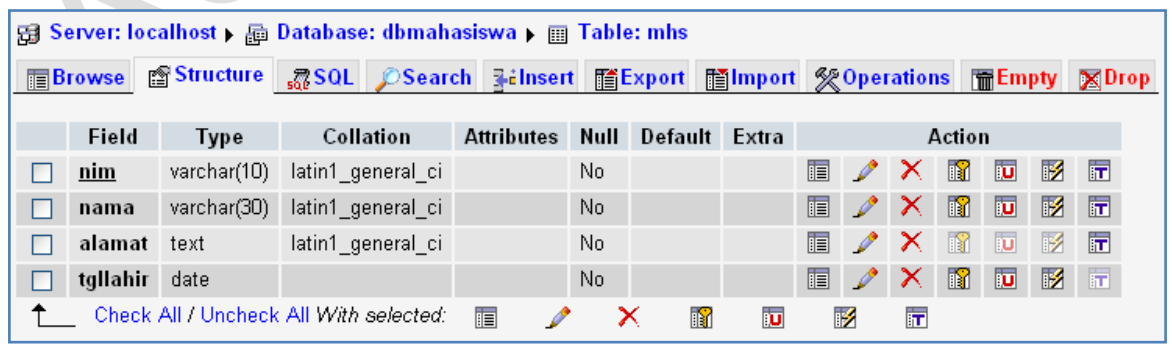

Setelah tabelnya dibuat, kurang lebih tampilannya sebagai berikut:

**Gambar 1 Struktur Tabel mhs di PHPMyAdmin**

### **Membuat Koneksi ke MySQL di Dreamweaver**

**elanjutnya** kita akan mengkoneksikan PHP dengan MySQL memanfaatkan tools yang sudah tersedia di Macromedia Dreamweaver. Jangan lupa pastikan bahwa **Site Definition** di Dreamweaver sudah dibuat dengan benar, karena keberhasilan danjutnya kita akan mengkoneksikan PHP dengan MySQL yang sudah tersedia di Macromedia Dreamweaver. Jangan lum Site Definition di Dreamweaver sudah dibuat dengan benar, dari koneksi ke MySQL juga bergantung dari *site defin* 

Berikut ini langkah-langkahnya:

- 1. Buatlah file dengan nama **input\_mhs.php** sebagai halaman untuk menginput data mahasiswa baru.
- 2. Aktifkan (buka) panel **Application** yang berada di sebelah sisi window utama Dreamweaver (lihat gambar)
- 3. Buka tab **Databases** pada panel *Application* tersebut.
- 4. Klik tombol [+] yang terdapat di dalam tab Databases dan pilih sub-menu **MySQL Connection**.
- 5. Akan ditampilkan window isian **MySQL Connection** (Lihat gambar). Isi nama koneksi, host mysql, username, dan password MySQL dengan benar (1), lalu klik tombol **Select…** untuk memilih database yang akan digunakan (2) dan klik tombol **OK** (3) untuk menyimpan konfigurasi koneksi MySQL.
- 6. Jika koneksi berhasil maka pada panel **Application** tab **Databases** akan ditampilkan informasi database berikut tabel-tabel yang terdapat dalam database tersebut.

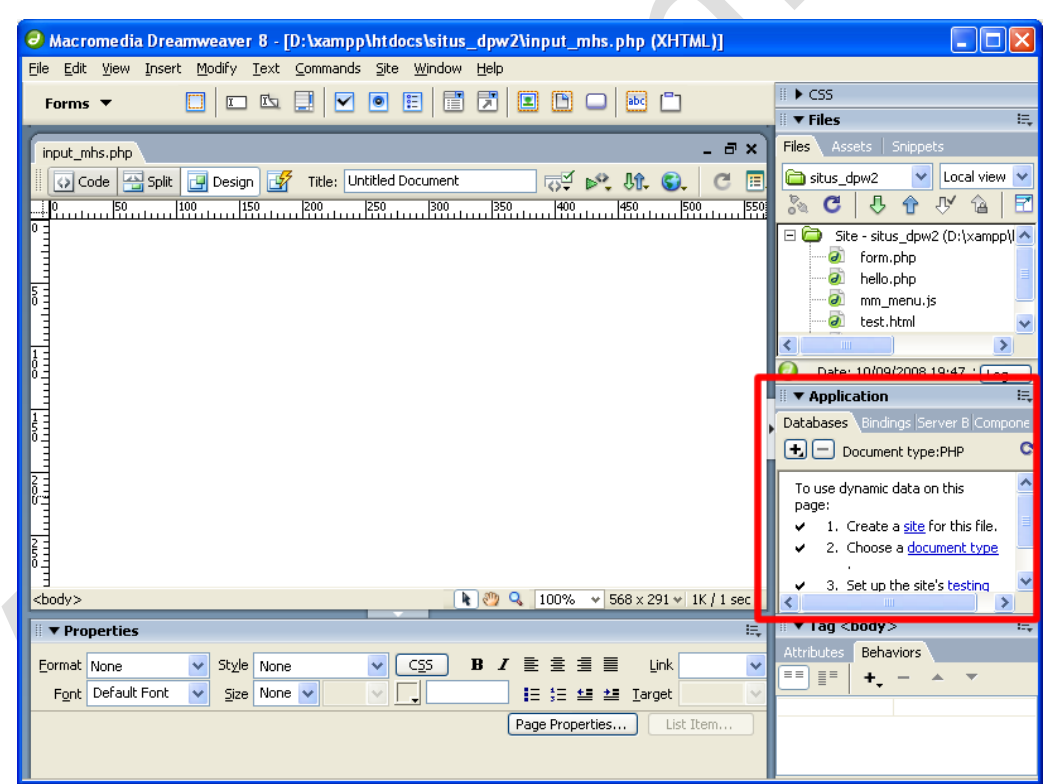

**Gambar 2. Panel Application Tab Database untuk Membuat Koneksi**

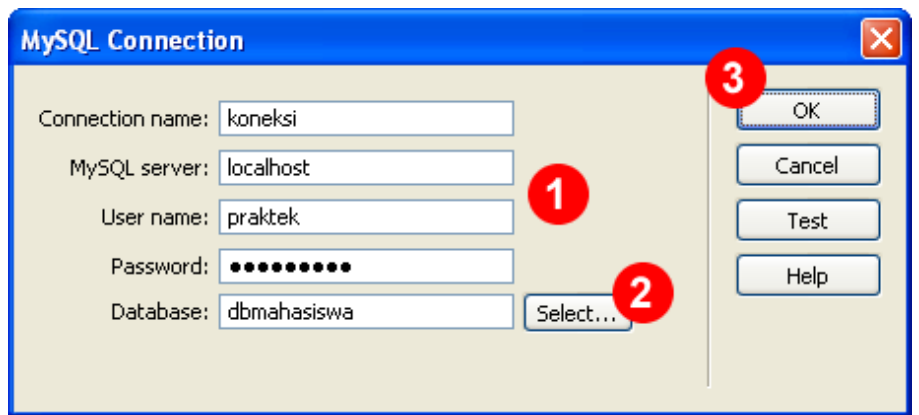

**Gambar 3. Window MySQL Connection**

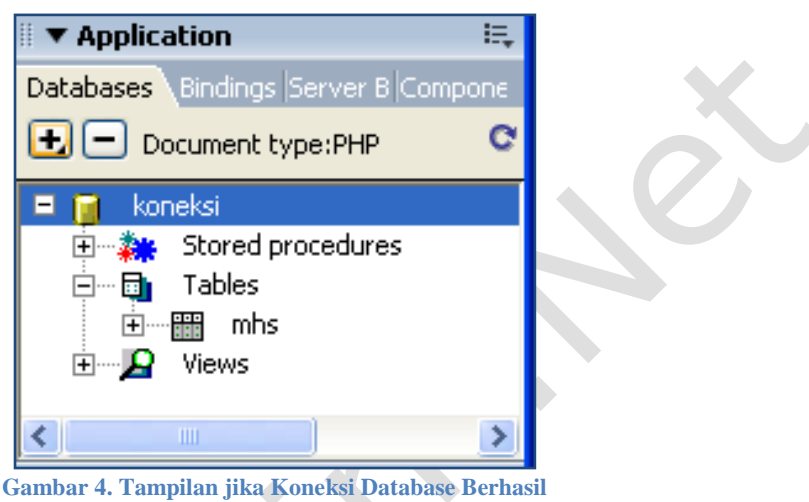

### **Membuat Halaman untuk Input Data Mahasiswa**

**etelah** koneksi ke database MySQL berhasil dilakukan, maka selanjutnya kita akan membuat halaman untuk melakukan input data mahasiswa ke database MySQL. Pada dasarnya untuk membuat aplikasi input data, kita harus membuat form **independent dahalu dahulu.** Namun dengan bantuan Macromedia Dreamweaver, kita akan input dahulu. Namun dengan bantuan Macromedia Dreamweaver, kita akan input an terlebih dahulu. Namun dengan bantuan Macromedia Dreamweaver memanfaatkan fasilitas yang sudah tersedia, sehingga tidak perlu membuat form terlebih dahulu.

Berikut ini langkah-langkahnya:

- 1. Buatlah file dengan nama **input\_mhs.php** sebagai halaman untuk menginput data mahasiswa baru (jika sudah dibuat, tidak perlu dibuat lagi).
- 2. Aktifkan bagian **Application** di menu atas, lalu pilih menu **Record Insertion Form Wizard** (lihat gambar)**. Atau** bisa akses menu **Insert** > **Application Objects** > **Insert Record** > **Record Insertion Form Wizard.**
- 3. Akan ditampilkan window **Record Insertion Form**. Tentukan koneksi yang digunakan, tabel yang digunakan dan atur tampilan form (jenis inputan). Tekan tombol **OK.**
- 4. Di halaman akan ditampilkan form inputan untuk data mahasiswa. Tekan **F12** (Preview in Browser) untuk mencoba halaman input data mahasiswa.

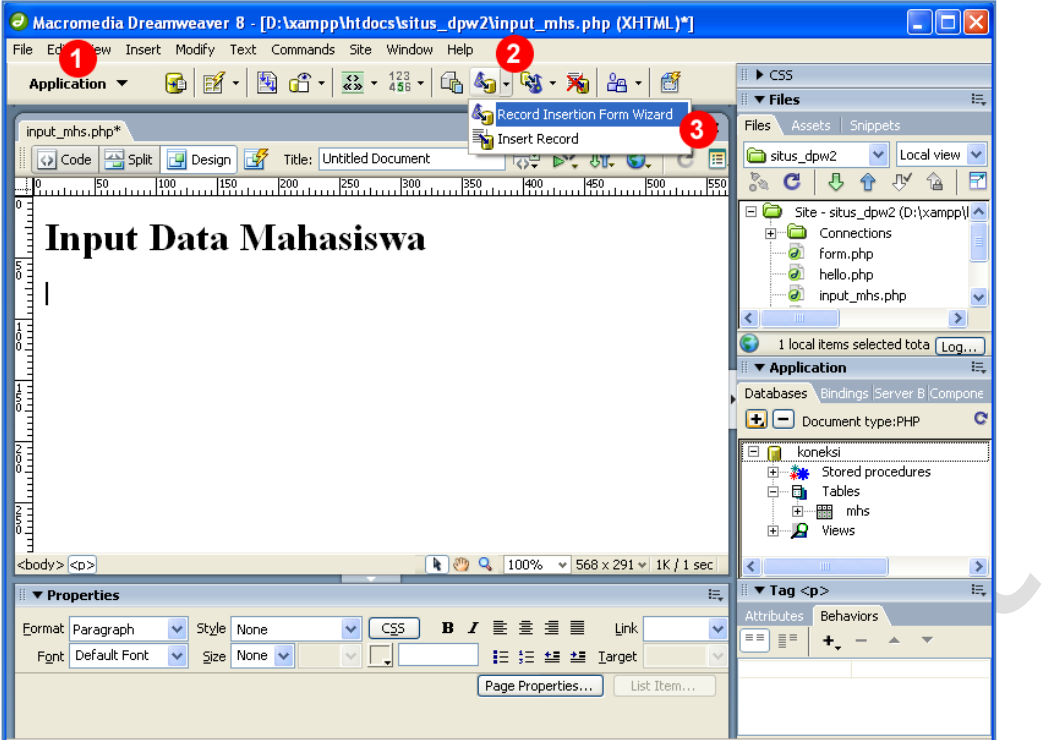

**Gambar 5. Record Insertion Form Wizard**

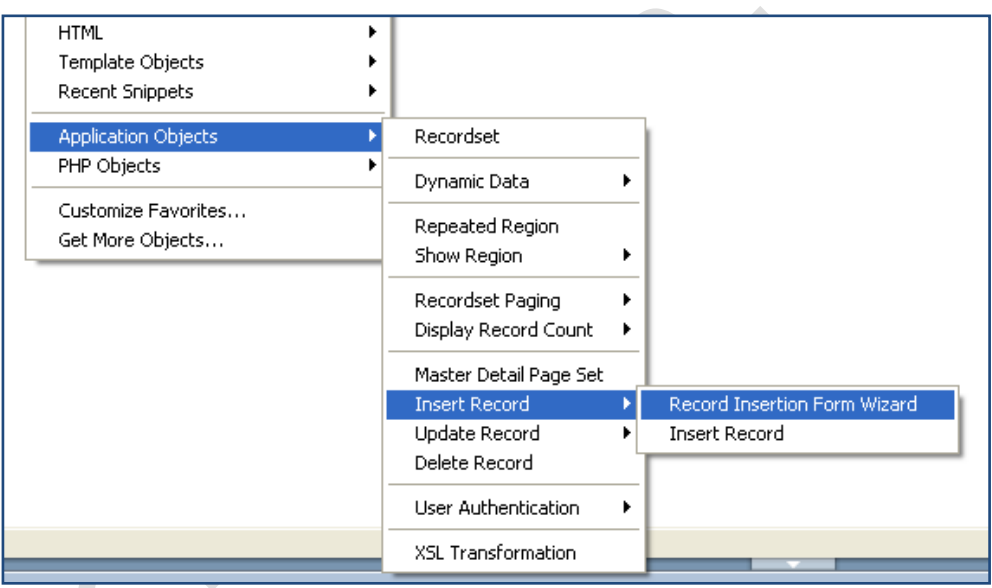

**Gambar 6. Menu Insert Record Form Wizard**

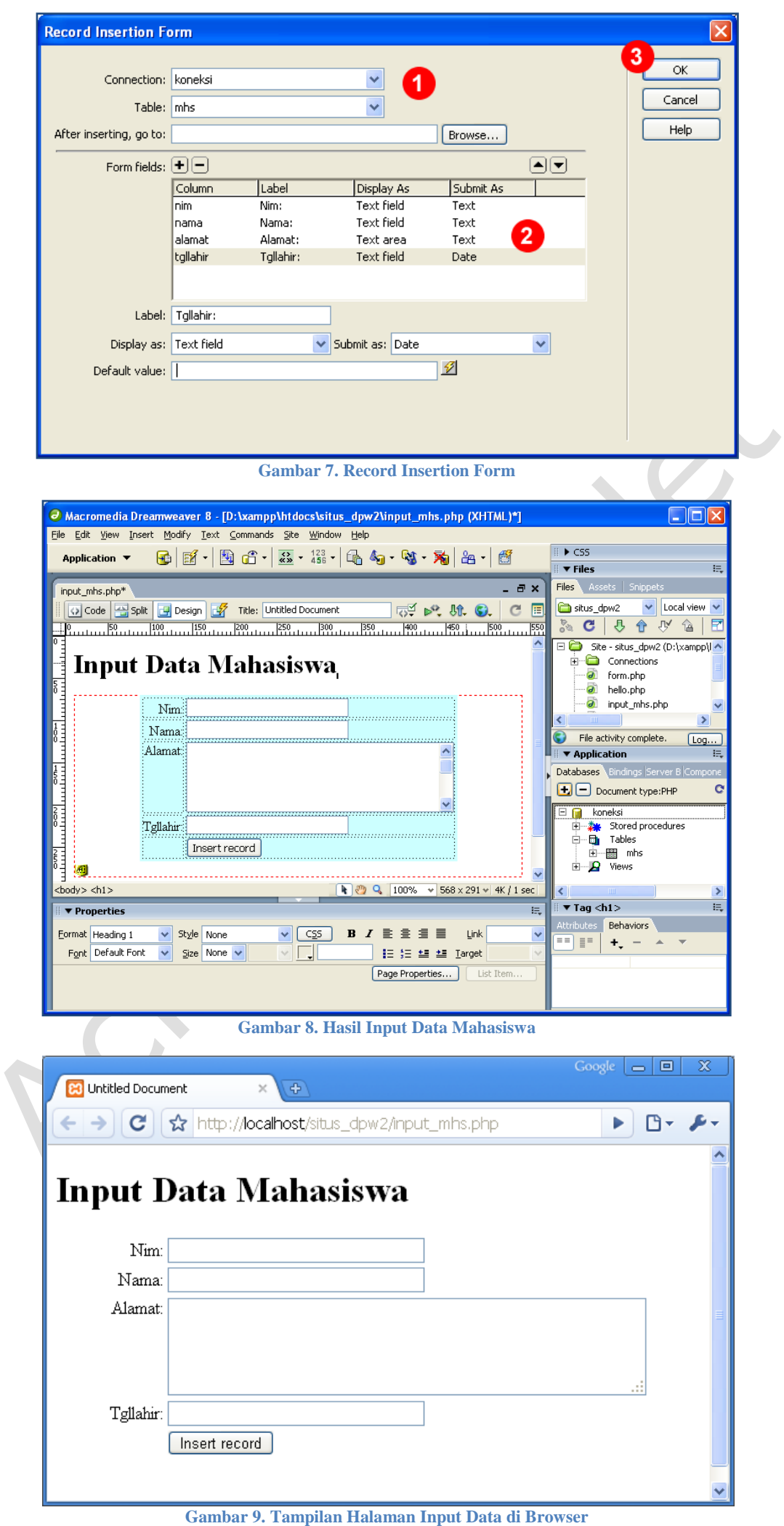

### **Membuat Halaman untuk Menampilkan Data Mahasiswa**

**ntuk** membuat halaman yang menampilkan data dari database, dalam hal ini data mahasiswa, caranya cukup mudah. Yang pasti sebelum melanjutkan, kita harus memastikan kembali bahwa koneksi ke MySQL sudah dibuat dengan benar II atas membuat halaman yang menampilkan data dari database, dalam hal ini data mahasiswa, caranya cukup mudah. Yang pasti sebelum melanjutkan, kita harus memastikan kembali bahwa koneksi ke MySQL sudah dibuat dengan benar kita lakukan adalah membuat **Recordset**, lalu setelah recordset dibuat kita tinggal menentukan datanya mau ditampilkan dalam bentuk tabel atau yang lainnya. Dalam tutorial ini, kita akan menampilkan data ke dalam bentuk tabel.

Berikut ini langkah-langkahnya:

- 1. Buatlah file dengan nama **tampil\_mhs.php** untuk menampilkan data mahasiswa.
- 2. Buka bagian **Application**, lalu pilih menu **Recordset** (atau dapat mengaksesnya melalui menu **Insert > Aplication Objects > Recordset**)**.** Lihat gambar!
- 3. Akan ditampilkan window **Recordset**. Tentukan nama Recordsetnya **(1),** koneksi yang digunakan **(2)**, tabel yang akan ditampilkan **(3),** field yang akan ditampilkan **(4)** serta filter dan pengurutan yang diinginkan **(5).** Tekan tombol **OK** untuk melanjutkan. Kita juga bisa menekan tombol **Test** untuk memastikan semua sudah benar.
- 4. Selanjutnya akan ditampilkan window informasi jika Recordset berhasil ditambahkan. Klik OK untuk melanjutkan
- 5. Dari menubar Application, Pilih icon **Dynamic Data** dan pilih **Dynamic Table**. Atau juga bisa dilakukan dari menu **Insert > Application Objects > Dynamic Data > Dynamic Table**.
- 6. Akan muncul window **Dynamic Table**. Pilih nama **Recordset** yang akan ditampilkan, jumlah record yang akan ditampilkan dan beberapa setting tabel. Klik **OK** untuk melanjutkan.
- 7. Di halaman akan ditampilkan sebuah tabel, baris pertama adalah header, baris kedua adalah data (record) dari database. Tekan **F12** (Preview in Browser) untuk mencoba halaman tampil data mahasiswa.

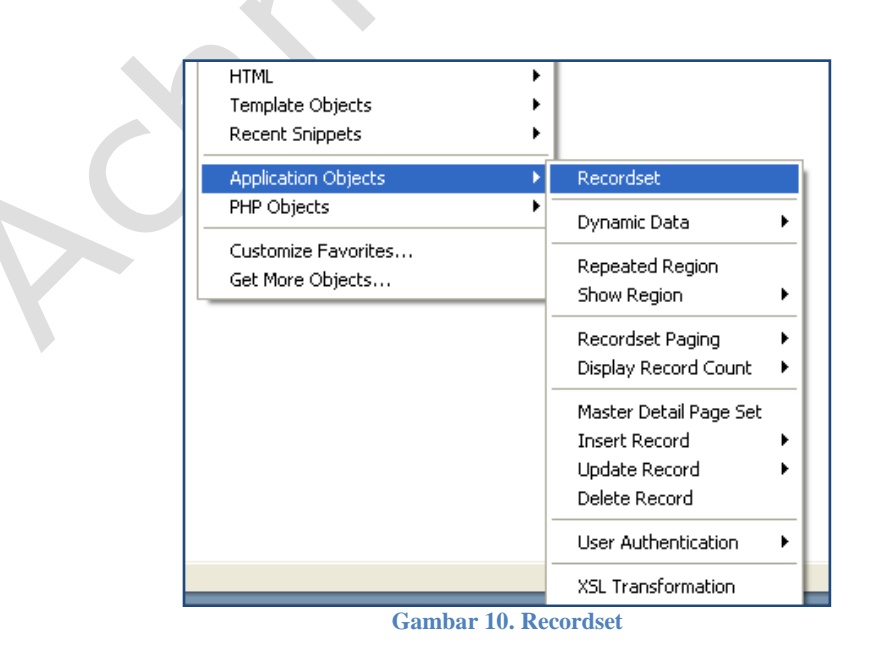

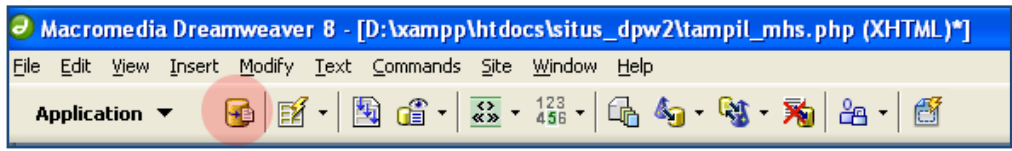

**Gambar 11. Menu Recordset**

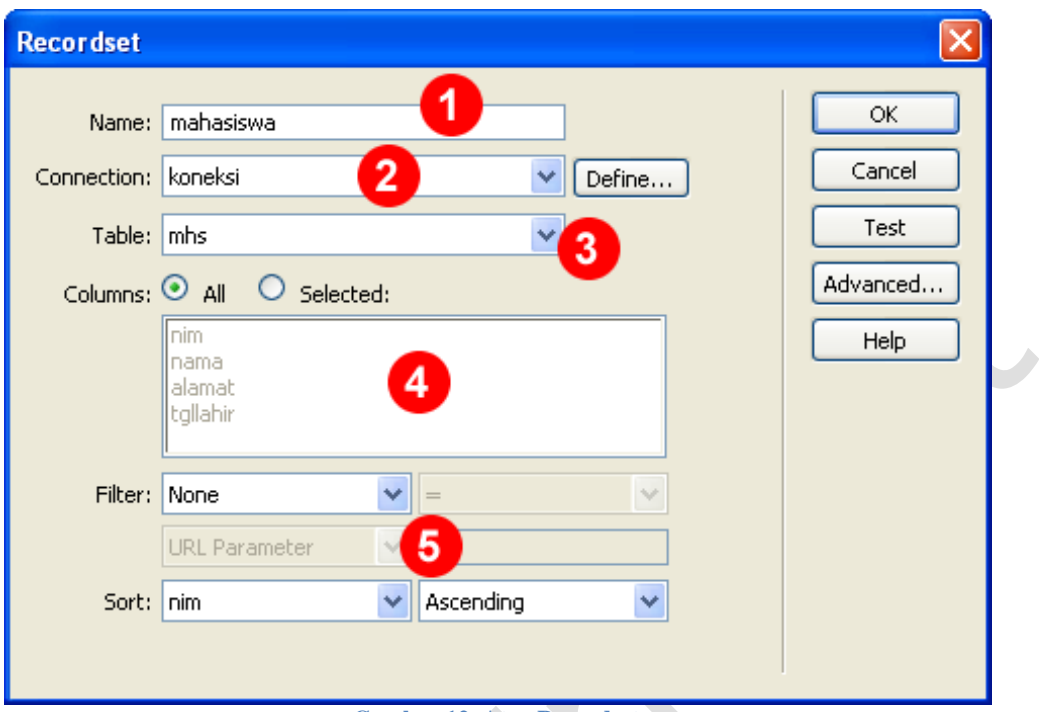

### **Gambar 12. Atur Recordset**

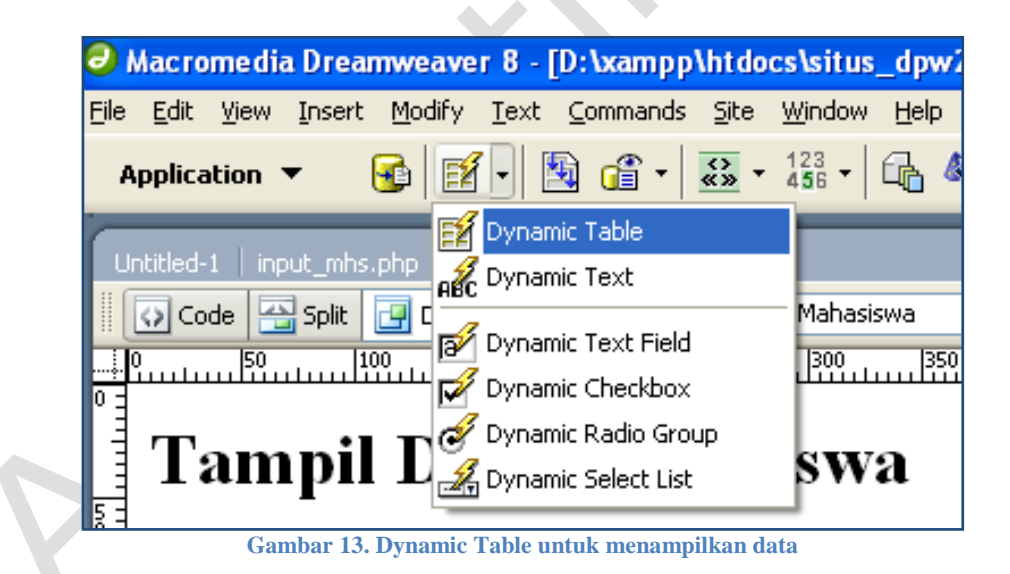

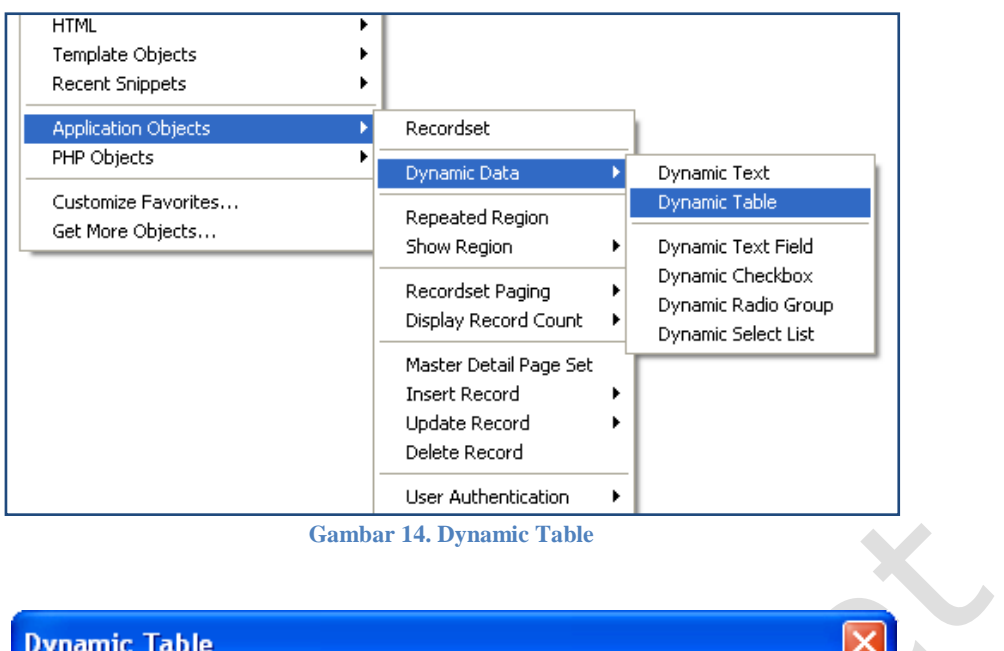

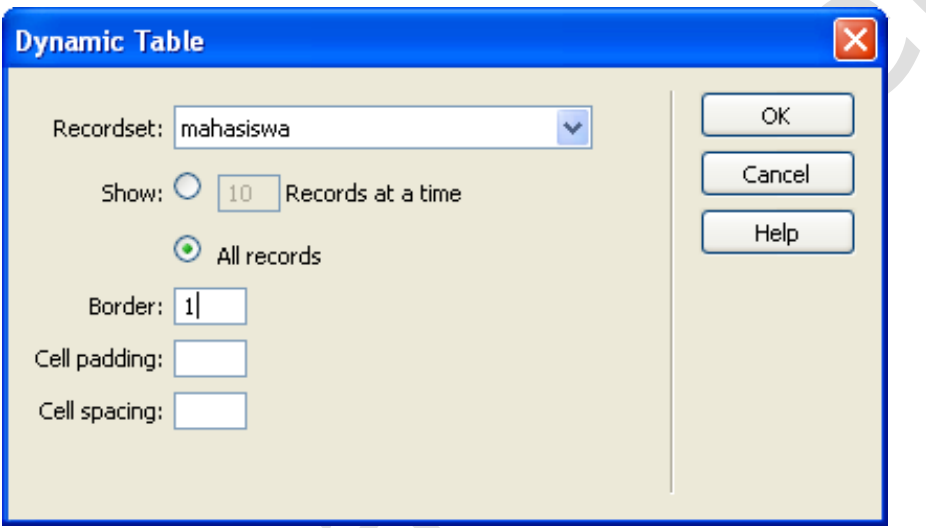

**Gambar 15. Window Dynamic Table**

|                                                             | $\Theta$ Macromedia Dreamweaver 8 - [D:\xampp\htdocs\situs_dpw2\tampil_mhs.php (XHTML)]                                                                                                    |      |                                                                                |          |  |  |  |
|-------------------------------------------------------------|----------------------------------------------------------------------------------------------------|------|--------------------------------------------------------------------------------|----------|--|--|--|
| File                                                        | Edit View Insert Modify Text Commands Site Window<br>Help                                                                                                    |      |                                                                                |          |  |  |  |
| 6 12 · 图 6 · 3 · 4 · 4 · 6 · 9 · 7 · 7 · 1<br>Application ▼ |                                                                                                    |      |                                                                                |          |  |  |  |
|                                                             | Untitled-1   input_mhs.php   tampil_mhs.php                                                                                                    |      |                                                                                |          |  |  |  |
|                                                             | $\overline{\mathbb{C}}^q$ by $\mathfrak{R}$ $\mathbb{C}$ .<br>⊙ Code   <a <mark="" split=""  ="">+ Design   + 27<br/>Title: Tampil Data Mahasiswa<br/>圓<br/>lo.<br/><math>\epsilon</math></a> |      |                                                                                |          |  |  |  |
|                                                             |                                                                                                    |      |                                                                                |          |  |  |  |
|                                                             |                                                                                                    |      |                                                                                |          |  |  |  |
|                                                             | Tampil Data Mahasiswa                                                                                                    |      |                                                                                |          |  |  |  |
| E                                                           |                                                                                                    |      |                                                                                |          |  |  |  |
|                                                             | حمشم<br>Repeat                                                                                                    | nama | alamat                                                                         | tgllahir |  |  |  |
| 0<br>  0                                                    |                                                                                                    |      | {mahasiswa.nim}   {mahasiswa.nama}   {mahasiswa.alamat}   {mahasiswa.tgllahir} |          |  |  |  |
|                                                             |                                                                                                    |      |                                                                                |          |  |  |  |
| 肩                                                           |                                                                                                    |      |                                                                                |          |  |  |  |
|                                                             |                                                                                                    |      |                                                                                |          |  |  |  |
|                                                             |                                                                                                    |      |                                                                                |          |  |  |  |

**Gambar 16. Tampilan Data Mahasiswa di DW**

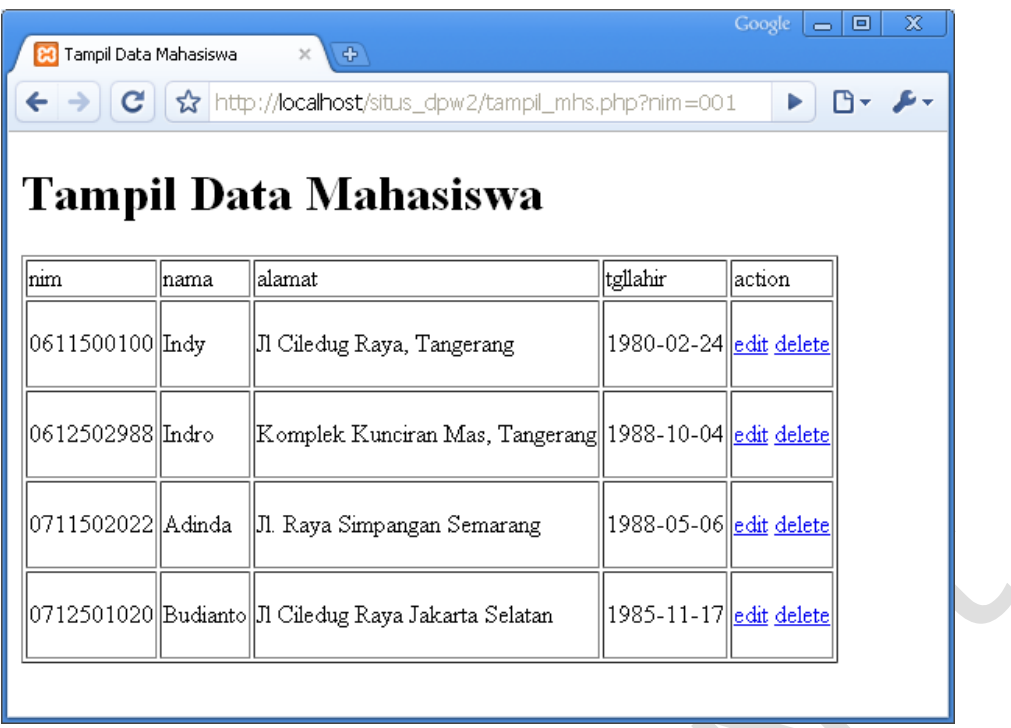

**Gambar 17. Tampilan Data Mahasiswa di Browser**

### **Membuat Halaman untuk Mengedit Data Mahasiswa**

**alaman** edit data pada dasarnya sama seperti halaman input data, hanya saja pada halaman edit data, data yang akan diedit (diubah) sudah ditampilkan terlebih dahulu di form. Sebelum membuat form untuk edit data, pertama kali alaman edit data pada dasarnya sama seperti halaman input data, hanya saja pada halaman edit data, data yang akan diedit (diubah) sudah ditampilkan terlebih dahulu di form. Sebelum membuat form untuk edit data, pertama kal aplikasi berbasis web, untuk menentukan mahasiswa mana yang akan diedit beragam caranya. Dalam tutorial ini akan dicoba cara yang paling sederhana (dan banyak dilakukan juga), yaitu dengan menambahkan link **edit** di tabel data mahasiswa sedemikian hingga saat diklik akan mengirimkan **parameter** berupa nim mahasiswa ke halaman edit mahasiswa.

OK. Langsung aja kita coba.

- 1. Pertama kita buat dulu halaman "**edit\_mhs.php**".
- 2. Pertama kita tambahkan kolom baru di tabel data mahasiswa dan buat link **edit**. Untuk membuat kolom baru di tabel, dapat dengan menge-blok kolom terakhir tabel dan pilih menu **Modify > Table > Insert Rows or Columns…** Lalu pada window yang ditampilkan pilih **Column**, jumlah kolom yang akan ditampilkan dan posisi kolom yang baru. Pilih (*select*) text **edit** pada kolom yang baru saja dibuat dan buat *hyperlink* dengan menu **Insert > Hyperlink**. Selanjutnya akan muncul window **Hyperlink**. Pilih tombol **Browse** (4).
- 3. Pada window **Select File** yang ditampilkan, pilih halaman **edit\_mhs.php** (1) yang sebelumnya telah dibuat sebagai halaman edit data mahasiswa. Selanjutnya klik tombol **Parameters..** (2) dan akan ditampilkan window **Parameters...**
- 4. Pada window **Parameters**.. isi nama parameter yang akan dikirimkan (**nim**) di bagian *name* dan selanjutnya di bagian *value* (2) klik tombol **Dynamic Data** (gambar petir).
- 5. Akan ditampilkan window **Dynamic Data**. Pilih **field** yang akan menjadi *value* parameter (dalam hal ini kita akan gunakan **nim**). Klik **OK** untuk melanjutkan.
- 6. Klik OK, OK dan OK.
- 7. Simpan Halaman

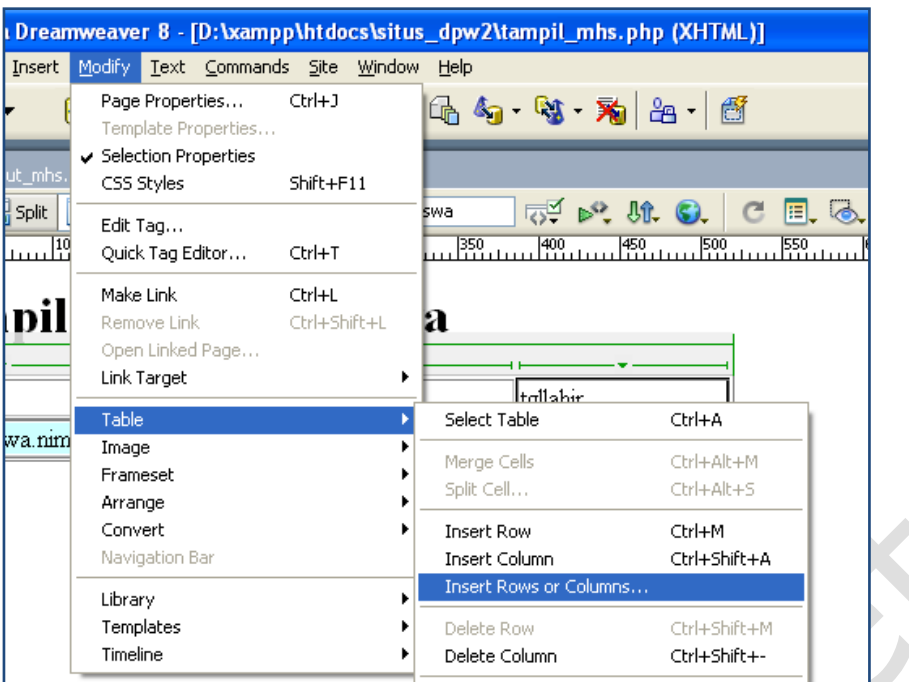

**Gambar 18. Menambahkan Kolom Tabel**

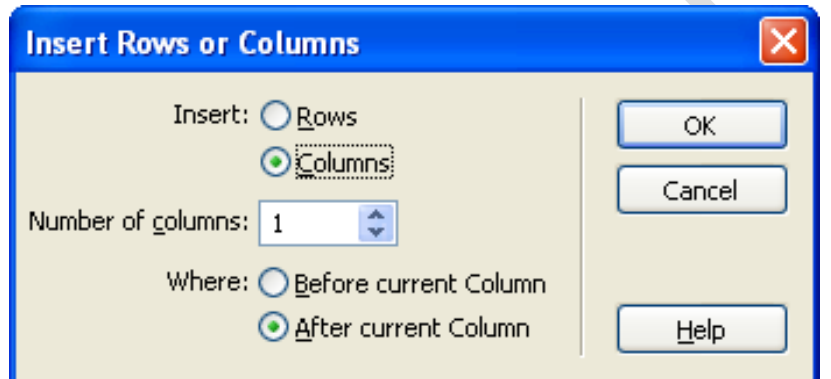

**Gambar 19. Menambahkan Kolom**

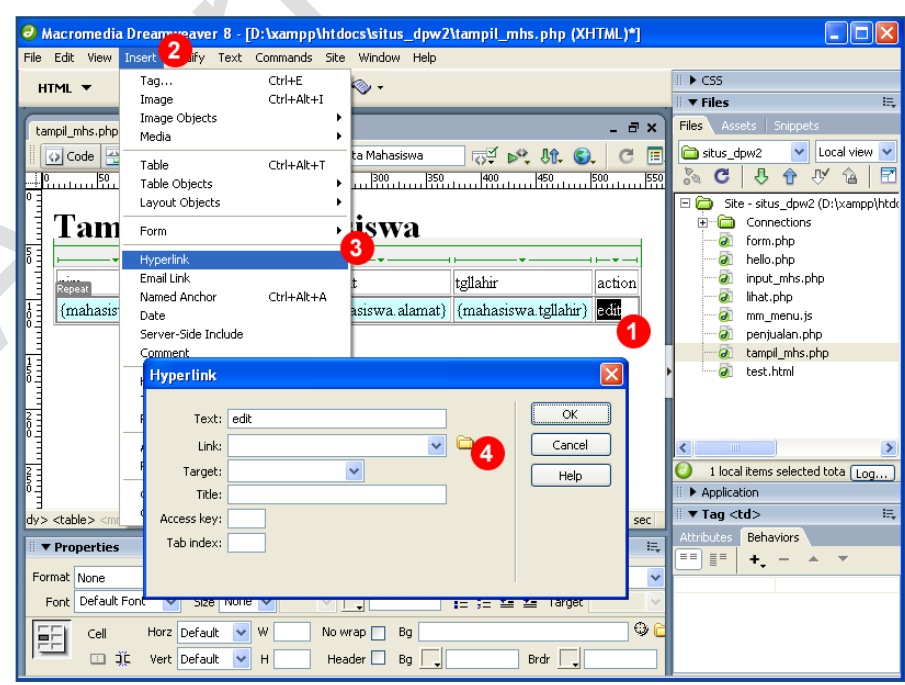

**Gambar 20. Menambahkan Hyperlinks**

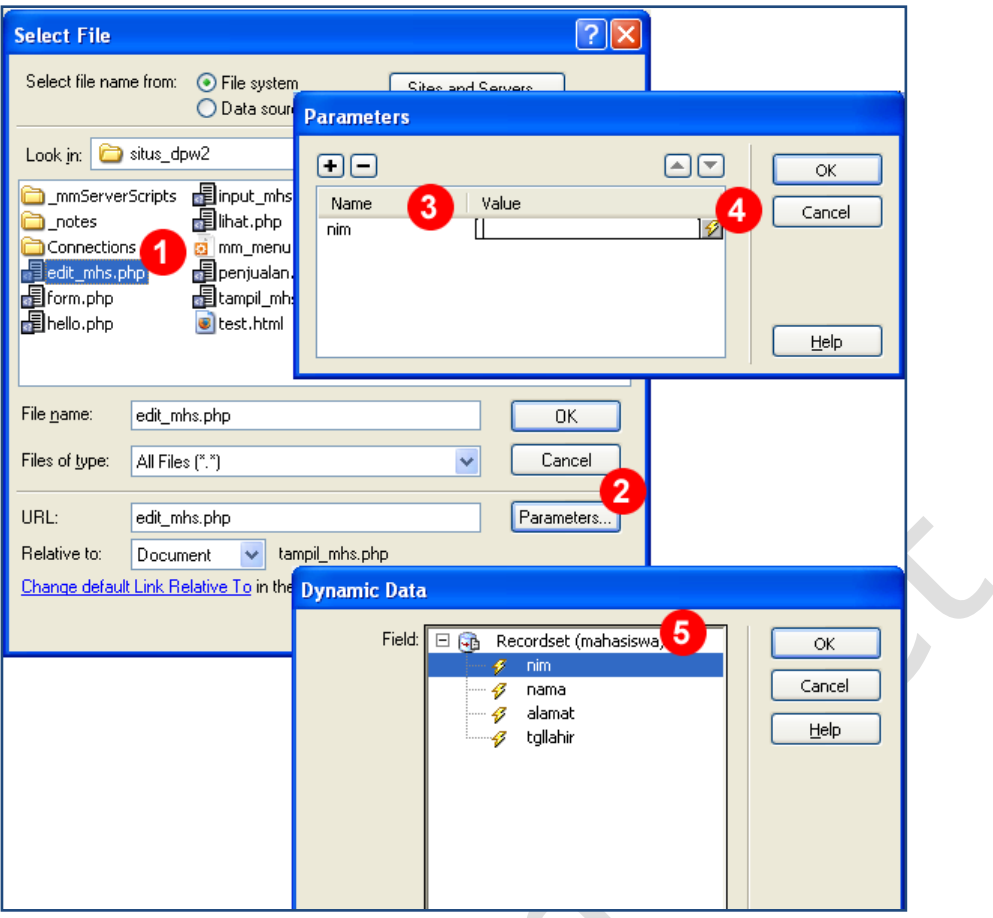

**Gambar 21. Insert Hyperlinks with Dynamic Data**

Setelah link untuk ke halaman edit dibuat, sekarang kita buat halaman edit mahasiswa:

- 8. Buka halaman **edit\_mhs.php** yang sudah dibuat di langkah 1.
- 9. Karena dalam form edit data, kita akan menampilkan terlebih dahulu data yang lama yang akan diedit, maka kita harus membuat Recordset. Pilih menu **Insert > Application Objects > Recordset.**
- 10. Pada window **Recordset**, atur nama recordset, koneksi, tabel dan field yang akan diambil. Kita akan mengambil data mahasiswa berdasarkan nilai parameter nim yang dikirimkan dari halaman **tampil\_mhs.php** (lihat langkah 2-5). Atur Filter pada window Recordset (2) dimana **kolom pertama** adalah nama field yang akan difilter, **kolom kedua** adalah operator pembanding yang digunakan, **kolom ketiga** adalah jenis (metode) pengambilan value, kita pilih **URL Parameter**, dan pada **kolom keempat** dituliskan nama parameter atau form. Ketikkan **nim** pada bagian ini karena pada langkah sebelumnya (lihat langkah 5) kita mengatur nama parameternya adalah **nim**. Klik **OK** untuk menyimpan pengaturan dan Recordset akan terbentuk.
- 11. Kemudian dari menu **Application**, pilih **Record Update Form Wizard**. Atau dengan cara mengakses menu **Insert > Application Objects > Update Record > Record Update Form Wizard**.
- 12. Akan ditampilkan Record Update Form. Atur koneksi, tabel yang digunakan, nama recordset untuk data yang akan diedit (langkah 10), pilih halaman yang akan ditampilkan setelah proses update berhasil (2), atur jenis inputan dan label (3). Jika sudah diatur dengan benar, klik **OK** untuk melanjutkan.
- 13. Akan ditampilkan form edit data di Dreamweaver. Untuk mencoba proses edit, buka halaman **tampil\_mhs.php** di browser (F12) dan klik tombol **edit**.

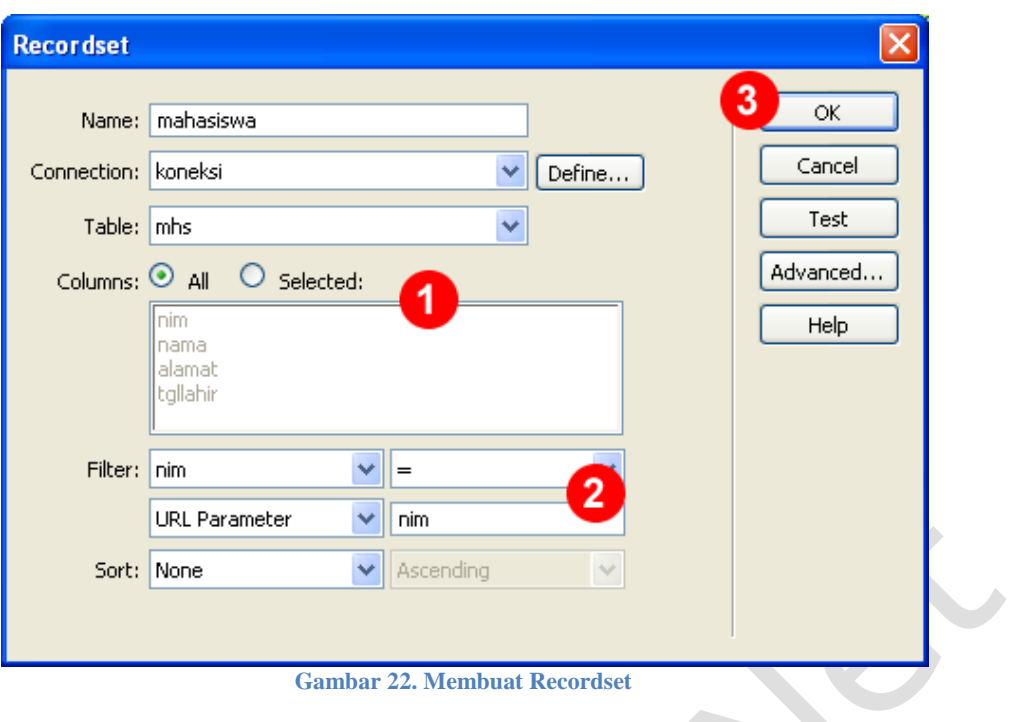

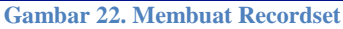

| HTML<br>Template Objects<br>Recent Snippets |                                                |                                                              |  |
|---------------------------------------------|------------------------------------------------|--------------------------------------------------------------|--|
| <b>Application Objects</b>                  | Recordset                                      |                                                              |  |
| PHP Objects                                 | Dynamic Data                                   |                                                              |  |
| Customize Favorites<br>Get More Objects     | Repeated Region<br>Show Region                 | $\mathbb{H}$<br>⊞ <del>v</del> i<br>568 x 291 v 1K / 1 sec   |  |
| $\ddotmark$<br>Style   None<br>laph.        | Recordset Paging<br>Display Record Count       | Attri<br>眠<br>$\equiv$ $\equiv$<br>亖<br>Link<br>$\checkmark$ |  |
| t Font<br>None $\vee$<br>v<br>Size          | Master Detail Page Set<br><b>Insert Record</b> | Target<br>彗。                                                 |  |
|                                             | <b>Update Record</b>                           | Record Update Form Wizard                                    |  |
|                                             | Delete Record                                  | Update Record                                                |  |
|                                             |                                                |                                                              |  |

**Gambar 23. Menu Record Update Form Wizard**

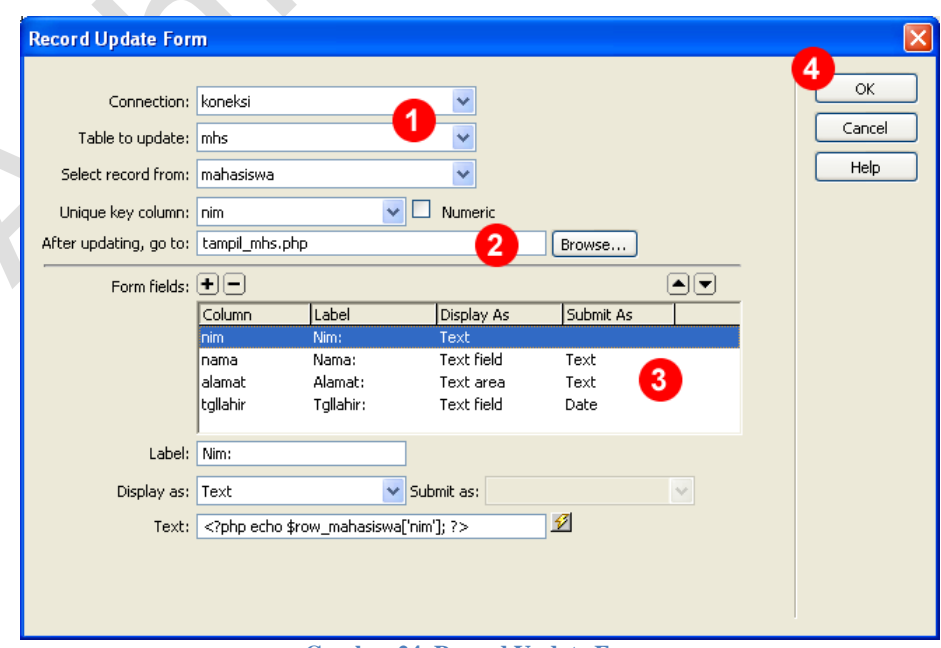

**Gambar 24. Record Update Form**

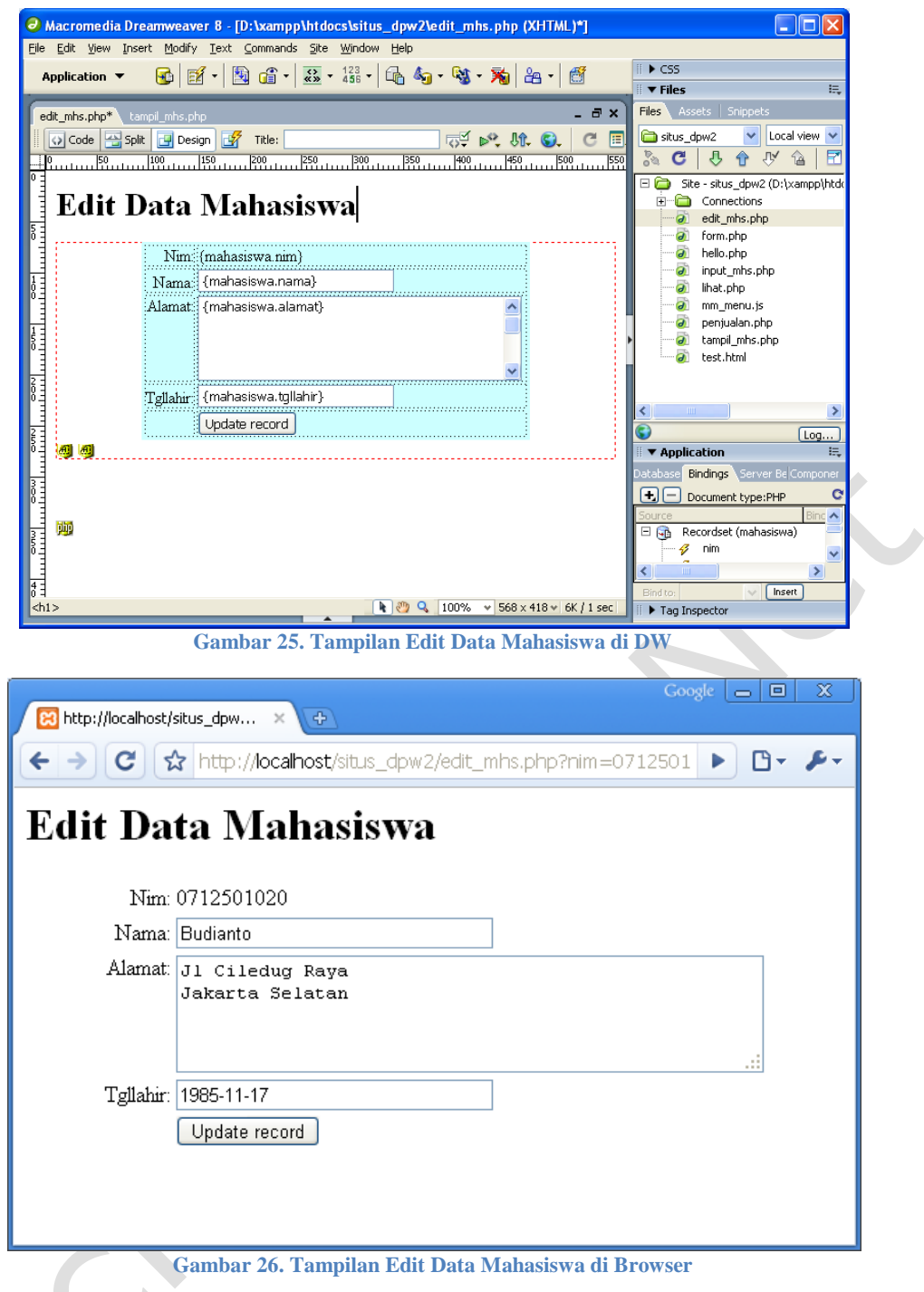

### **Membuat Halaman untuk Menghapus Data Mahasiswa**

**eperti** halnya halaman untuk edit data, halaman untuk menghapus data juga umumnya diawali dari halaman tampil. Di halaman tampil disediakan link **delete** dimana jika diklik maka akan menuju ke halaman delete mahasiswa dengan **Seperti** halnya halaman untuk<br>
umumnya diawali dari halaman<br>
dimana jika diklik maka akar<br>
mengirimkan suatu parameter (nim).

Mari kita ikuti langkah-langkah untuk membuat halaman delete data.

- 1. Buatlah halaman baru dengan nama **hapus\_mhs.php**.
- 2. Ikuti langkah 2 7 pada bagian edit data diatas, hanya saja disesuaikan alamat linknya ke halaman **hapus\_mhs.php**.
- 3. Jika link delete di halaman **tampil\_mhs.php** sudah dibuat, maka selanjutnya kita buka halaman **hapus\_mhs.php**.
- 4. Selanjutnya dari menu **Application**, pilih **Delete Record**. Atau dengan cara mengakses menu **Insert > Application Objects > Delete Record**.
- 5. Akan ditampilkan window **Delete Record** (lihat gambar). Pada window tersebut, aturlah (1) jenis variabel yang akan dijadikan penentu proses hapus dieksekusi atau tidak, (2) koneksi dan nama tabel yang digunakan, (3) kolom yang dijadikan primary key di database beserta nilainya, (4) halaman yang ditampilkan jika proses hapus mahasiswa berhasil.
- 6. Klik tombol OK (5) untuk menutup window dan menyimpan pengaturan.
- 7. Untuk mencoba proses hapus, buka halaman **tampil\_mhs.php** di browser (F12) dan klik tombol **delete**.
- 8. OK.

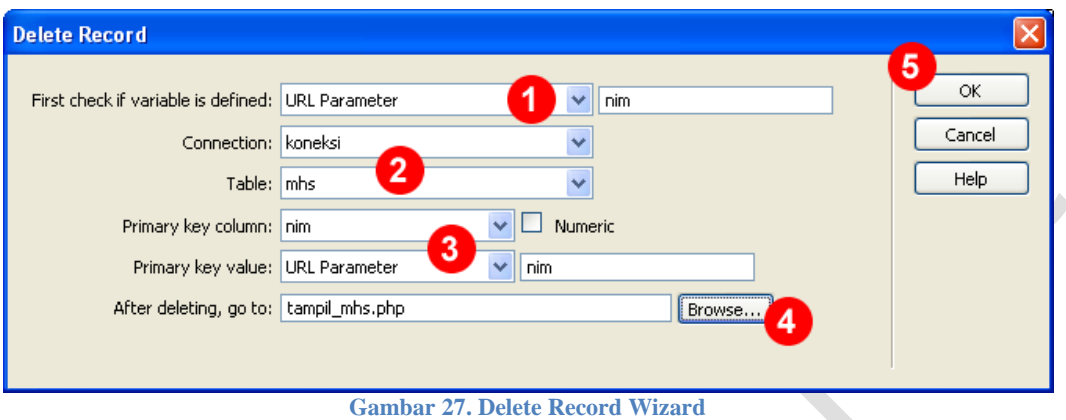

### **Kesimpulan**

**acromedia** Dreamweaver ternyata memiliki kemampuan lebih untuk membuat aplikasi berbasis database, terutama PHP-MySQL dengan mudah. Aplikasi seperti entri, edit, delete dan tampil dapat dibuat dengan cepat. **Dalam tutorial ini hanya disampaikan langkah-langkah dasarnya, untuk tampilan tutorial ini hanya disampaikan langkah-langkah dasarnya, untuk tampilan yang** lebih bagus, kita bisa mengembangkannya sendiri.

### **Tentang Penulis**

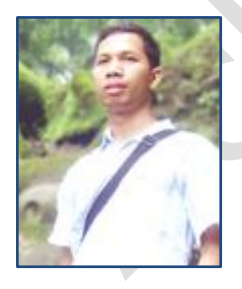

**Achmad Solichin.** Adalah Lulusan Teknik Informatika, Fakultas Teknologi Informasi, Universitas Budi Luhur, Jakarta (S1, 2005). Saat ini sedang menempuh pendidikan S2 di Magister Teknologi Informasi Universitas Indonesia (2008). Kegiatan sehari-hari adalah sebagai Dosen di Universitas Budi Luhur [\(http://www.bl.ac.id\)](http://www.bl.ac.id/), sekaligus sebagai Kepala Laboratorium Komputer Universitas Budi Luhur [\(http://labkom.bl.ac.id\)](http://labkom.bl.ac.id/). Kegiatan lain aktif sebagai programmer, web

 $\bullet$ 

developer, system analyst dan memberikan pelatihan di berbagai bidang komputer serta membuat tutorial-tutorial praktis di bidang komputer. Penulis juga terlibat dalam pengembangan E-Learning di Universitas Budi Luhur. Penulis memiliki situs utama di [http://achmatim.net](http://achmatim.net/) yang berisi berbagai tutorial praktis. Penulis dapat dihubungi melalui email d[i achmatim@gmail.com](mailto:achmatim@gmail.com) atau YM achmatim.